# «Պաշարների շտեմարան» նոր կայքի ուղեցույց <https://lib.armedu.am/>

«Պաշարների շտեմարանը» «Հայկական կրթական միջավայր» [\(http://www.armedu.am/\)](http://www.armedu.am/) պորտալի կայքերից է, որի հիմնական նպատակն ուսումնական և մեթոդական էլեկտրոնային պաշարները մեկ միասնական տարածքում հավաքելն ու դրանցից օգտվելու ազատ հնարավորության տրամադրումն է բոլոր այցելուներին։

Մինչ այժմ գործող «Պաշարների շտեմարանը» ընդգրկում է շուրջ 15000 պաշար, ունի 9500 ից ավելի գրանցված օգտատեր, մշակվել էր ԿՏԱԿ-ում և ստեղծվել էր Վիվասել ՄՏՍ-ի հովանավորությամբ՝ 2012 թվականին:

Շտեմարանի արտաքին տեսքը, գործնական և տեխնիկական լուծումներն արդիականացնելու նպատակով ստեղծվել է նոր կայք, որը գործելու է նույն վերնագրով, նույն համացանցային հասցեում՝ <https://lib.armedu.am/> և ծառայելու է նույն նպատակին։

Նոր կայքի գործարկման պահից «Պաշարների շտեմարանի» հին կայքը կունենա [https://old](https://old-lib.armedu.am/)[lib.armedu.am/](https://old-lib.armedu.am/) հասցեն և ակտիվ կլինեն բոլոր պաշարների նախկին հղումները։

### Օգտագործման ուղեցույց

Ինչպես նախկին, այնպես էլ նոր կայքի պաշարները բաց են և ազատ հասանելի բոլոր այցելուներին՝ պաշարի էջն ուսումնասիրելու, կցված նյութերը բեռնելու և օգտագործելու, գնահատումներին ու մեկնաբանություններին ծանոթոնալու համար։

Սակայն պաշարներ տեղադելու, տեղադրված պաշարները գնահատելու և մեկնաբանություններ ավելացնելու հնարավորություն ունեն միայն կայքում գրանցված օգտատերերը։

# 1. Գրանցում

Կայքում գրանցվելու համար պետք է սեղմել կայքի Գլխավոր էջի վերին աջ անկյունում «Գրանցում» բառի վրա,

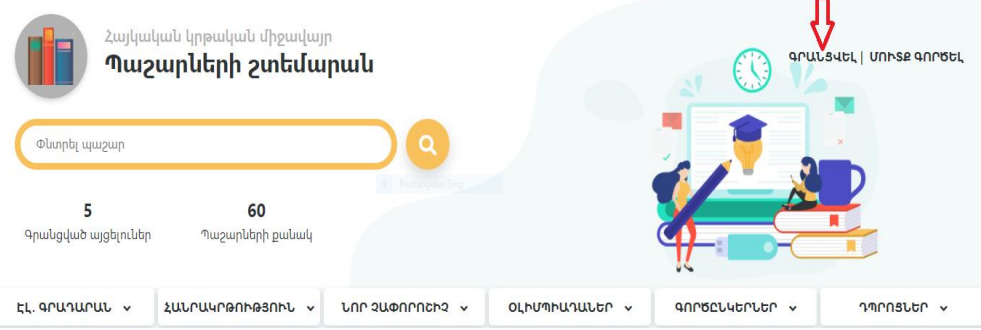

որից հետո բացվող «ԳՐԱՆՑՈՒՄ» էջում

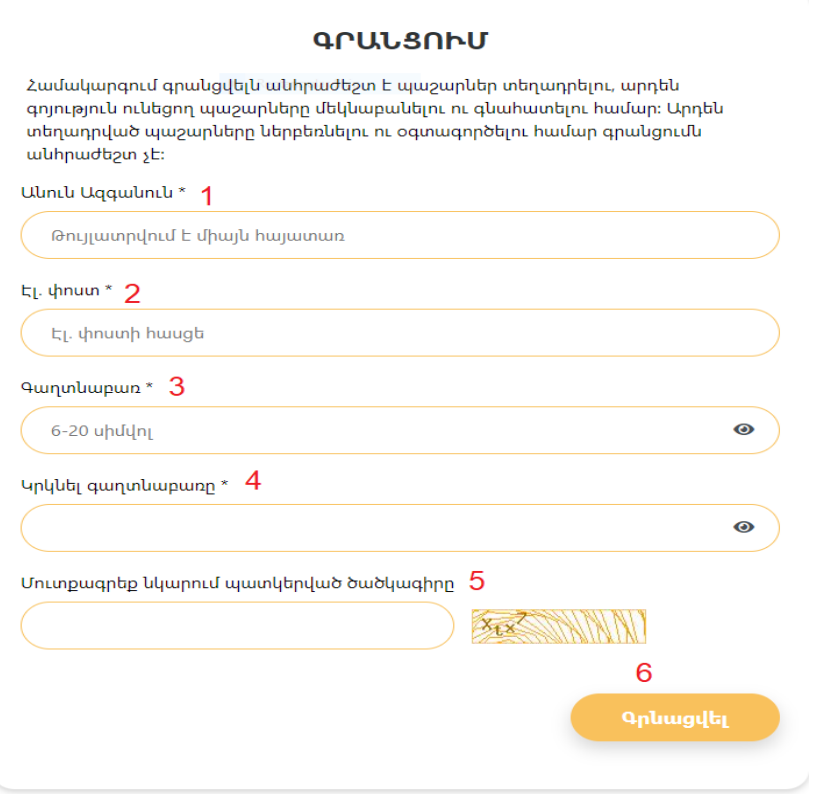

Պետք է լրացնել բոլոր տողերը՝ հատուկ ուշադրություն դարձնելով ցուցումներին․

- 1. Անուն ազգանուն
- 2. Նշել գործող Էլ. փոստի հասցե (e-mail)
- 3. Ընտրել «Գաղտնաբառ»
- 4. Կրկնել գաղտնաբառը
- 5. Մուտքագրել նկարում պատկերված ծածկագիրը
- 6. Գրանցվել։

Կայքի ղեկավարությունն առավելագույնը 1-2 աշխատանքային օրվա ընթացքում կհաստատի գրանցումը, որի մասին օգտատերը կտեղեկացվի էլեկտրոնային նամակով։

# 2. Մուտք՝ համակարգ

Գրանցված օգտատերերը կայք մուտք գործելու համար պետք է սեղմեն «Մուտք գործել» հրամանին և լրացնեն համապատասխան դաշտերը՝

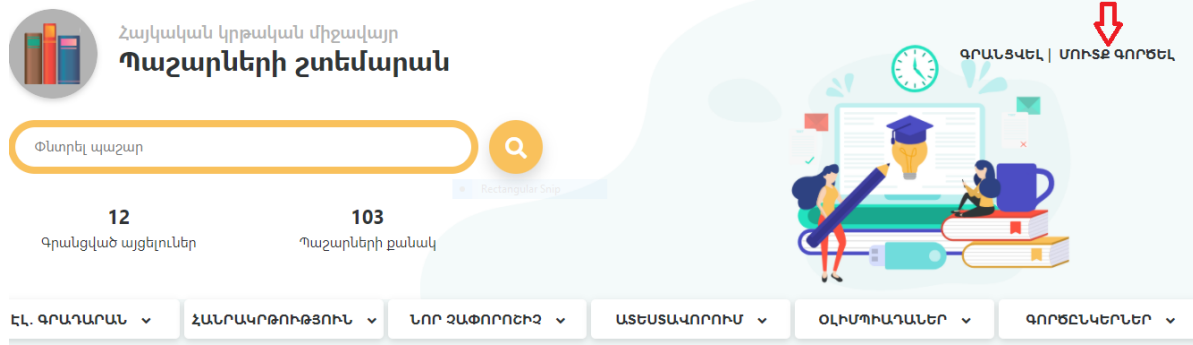

- 1. «Էլ. փոստ»
- 2. «Գաղտնաբառ»։

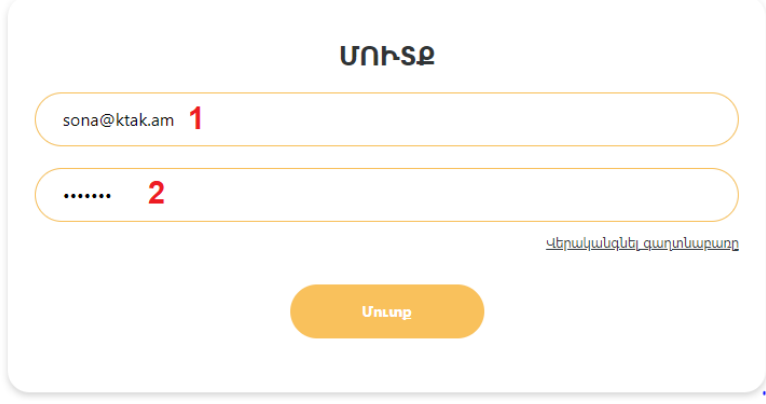

Գաղտնաբառը չհիշելու դեպքում, կա «Վերականգնել գաղտնաբառը» հնարավորությունը։

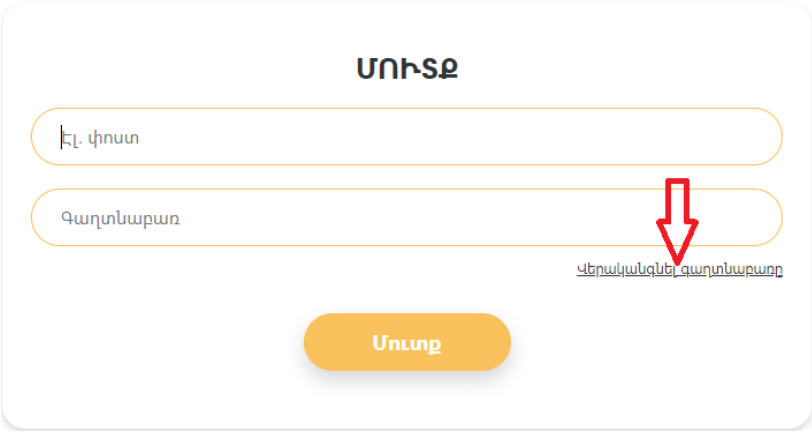

Բացվող պատուհանում պետք է լրացնել անհրաժեշտ դաշտերը՝

- 1. էլ․ փոստ
- 2. Անցնել «Վերականգնել» հղումով,

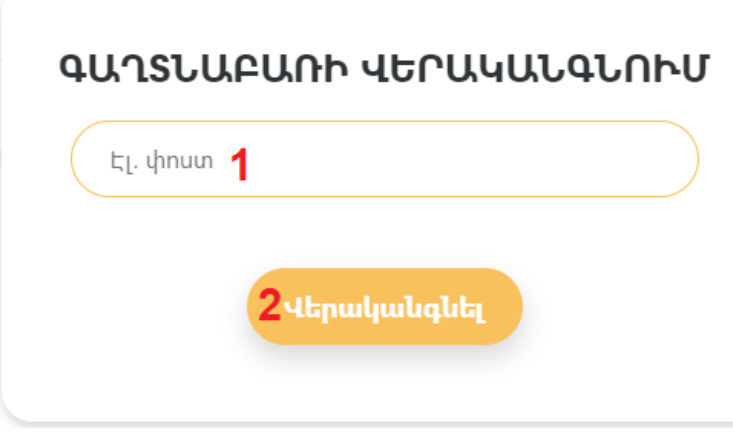

որից հետո ձեր նշած էլ․ հասցեին կուղարկվի գաղտնաբառի վերականգնման ընթացակարգը։

## 3. Պաշարի տեղադրում

Պաշար տեղադրելու համար կայքի գրանցված օգտատերը հաջողությամբ մուտք գործելուց հետո գլխավոր էջի վերևի աջ անկյունում կտեսնի իր անուն ազգանունը, որի վրա սեղմելուց հետո կբացվի երկու էջերի հղումներ․

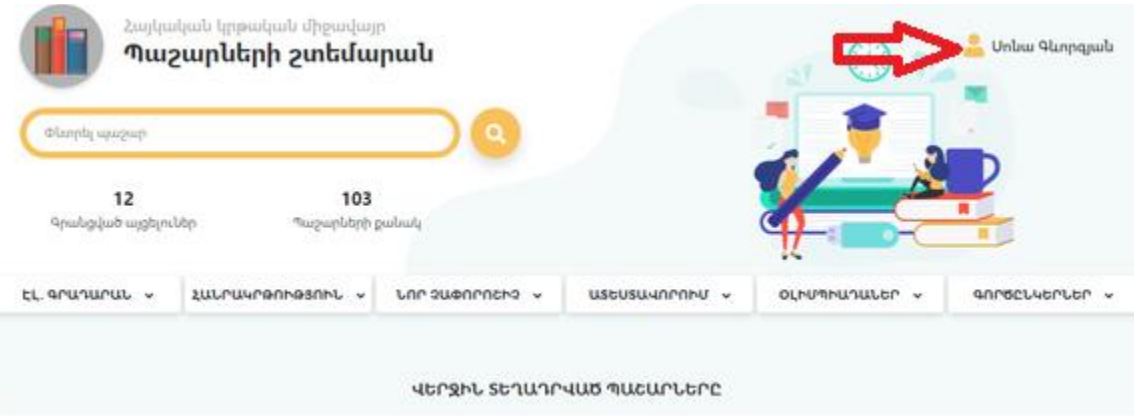

- 1. «Իմ պաշարները» (տեղադրած պաշարների ցանկը)
- 2. «Անձնական էջ» (անձնական տվյալները)

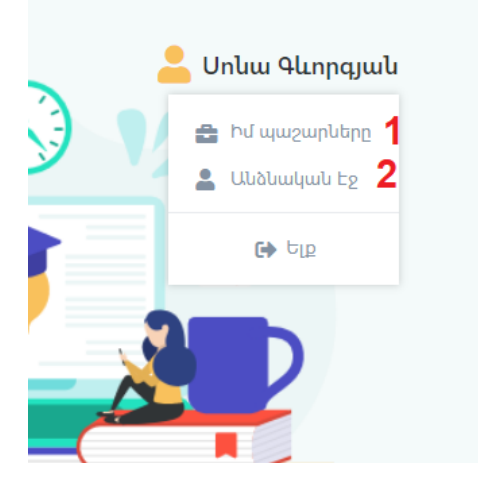

«Իմ պաշարները» էջում, պաշար չունենալու դեպքում կտեղեկացվի, որ պաշար չկա, իսկ արդեն տեղադրված պաշարներ ունենալու դեպքում կերևա դրանց ցանկը և «Ստեղծել նոր պաշար» տողը:

#### ՒՄ ՊԱՇԱՐՆԵՐԸ Д USE 1864 LOP MUCUP **Հրապարակման** Uhghu  $\overline{N}$ Uuun **utipliwapp Julpwant** Կարգավիճակ գնահատական ամսաթիվ <u> ԱՇԽԱՐՀԱԳՐՈՒԹՅԱՆ հանրապետական փուլի</u><br>ՄԱՄՆԱԿԻՑՆԵՐԻ ՑՈՒՑԱԿՆԵՐԸ - 2022 թ. m Ujuop 16:42  $\mathbf{z}$ Հրապարակված \*\*\*\*\* <u>Հակրակրթական իխնական ընդիանուր, մասնագիտացված և Խատուկ պետական ծրագրեր իրականացնող ուս.</u><br><u>Խատատությունների 2021-2022 և 2022-2023 ուս. տարիների</u><br><u>Խաստատությունների 2021-2022 և 2022-2023 ուս. տարիների</u> П  $\mathbf{z}$  $\overline{2}$ Հրապարակված \*\*\*\*\* **Ujuon 11:07**

«Ստեղծել նոր պաշար»-ի վրա սեղմելուց հետո կբացվի պաշարի էջը, որտեղ անպայման պետք է լրացվեն «պարտադիր դաշտերը» (նշված են աստղանիշով), դրանք են

- 1. Վերնագիր
- 2. Պաշարի նկարագրություն
- 3. Կցել ֆայլեր և լրացնել ֆայլի վերնագիր
- 4. Ֆիլտրեր (ենթակատեգորիաներում)
- 5․ Կախվող ֆիլտրեր, եթե կան (կատեգորիաների ներքևում)
- 6. Հեղինակ

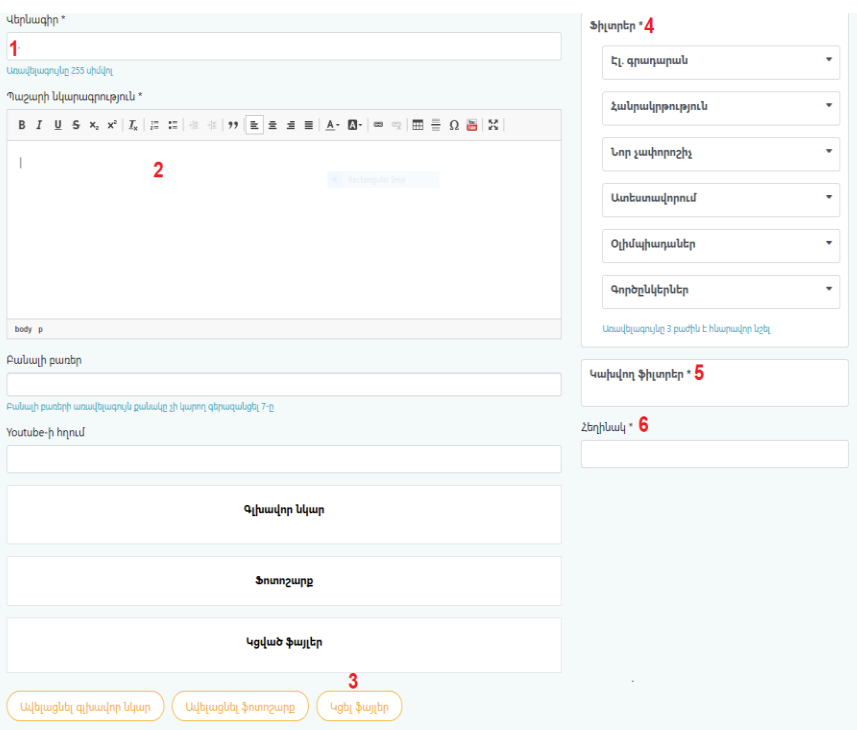

Բացի պարտադիր լրացվող դաշտերը, ցանկության դեպքում կարող եք գրել բանալի բառեր, տեղադրել Youtube հղում, ավելացնել գլխավոր նկար, ֆոտոշարք, ինչպես նաև՝ լրացնել նկարագրություններ։

Պաշարը կստեղծվի, միայն այն դեպքում, երբ կցված է նկար, ֆայլ կամ Յութուբ-ի հղում և լրացված են պահանջվող բոլոր պարտադիր տվյալները։

Նոր պաշարի էջը ճիշտ լրացնելու դեպքում «Պահպանել» հրամանից հետո տեղադրողի էջում երևում է հետևյալ հաղորդագրությունը՝

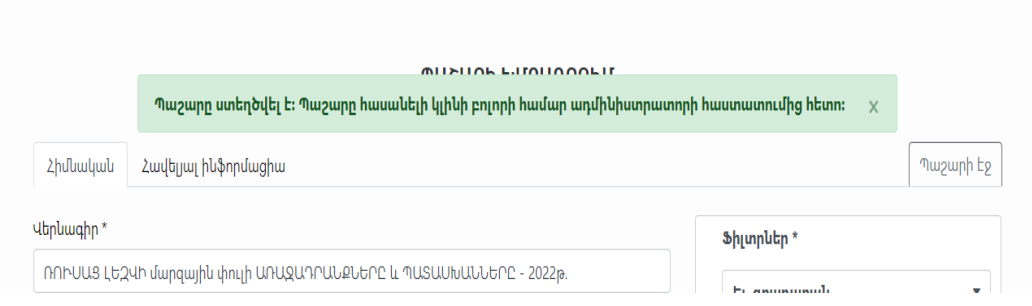

Հաջողությամբ տեղադրված պաշարը կայքի բոլոր օգտատերերին տեսանելի (հրապարակված) է դառնում միայն կայքի ղեկավարության հաստատումից հետո, իսկ պաշարի հաստատաման մասին տեղեկացնող նամակը ուղարկվում է օգտատիրոջ՝ անձնական էջում լրացված էլ․ հասցեին։

Պաշար տեղադրողը, պաշարի հրապարակումից հետո էլ հնարավորություն ունի այն խմբագրել՝ ավելացնել կամ հեռացնել նյութեր, նկարներ, հղումներ։ Խմբագրված պաշարը նույնպես կհրապարակվի միայն հաստատումից հետո։

Պաշարի ամբողջական հեռացումը կայքից նույնպես հաստատվում է կայքի ղեկավարության կողմից՝ տեղադրողից ծանուցում ստանալ դեպքում։

## 4. Գնահատում եւ մեկնաբանություն

Գրանցված և մուտք գործած օգտատերը կարող է գնահատել ցանկացած պաշար՝

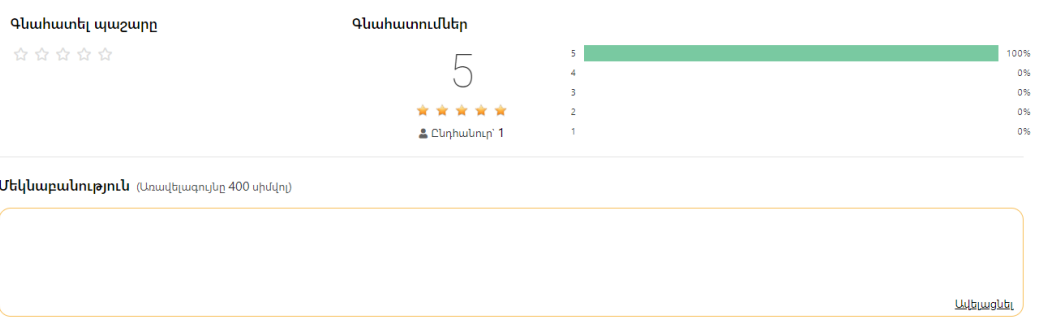

սեղմելով Պաշարի էջի ներքևում գտնվող «Գնահատել պաշարը» արտահայտության ներքևի աստղերի վրա, իսկ աջ մասում միշտ տեսանելի է մինչ այդ եղած գնահատումների միջին թվաբանական արժեքը։

Գնահատումների հատվածից ավելի ներքև ստեղծված է նաև Մեկնաբանություն ավելացնելու հնարավորությունը։ Մեկնաբանությունները նույնպես տեսանիլի (հրապարակված) կլինեն բոլոր այցելուներին կայքի ղեկավարության հաստատումից հետո։

## 5. Որոնում

Որոնումը կատարվում է կայքի վերին մասի «Փնտրել պաշար» դաշտի միջոցով․ Ձեր կողմից ներմուծած բառը փնտրվում է պաշարի վերնագրի, նկարագրության և հեղինակի անվան մեջ:

Ըստ յուրաքանչյուր պաշարի էջում եղած ֆիլտրերի և բանալի բառերի կարելի է նաև տեսակավորել, խմբավորել պաշարները։